#### **How to use our service with an Android device**

**Click on the individual options below or scroll through the whole document**

# **How to Download Books**

- **[Setting up the App and Borrowing Books](#page-1-0)**
- **[Downloading and Listening to Books](#page-5-0)**
- **[Returning Books Early](#page-6-0)**

# **How to Stream books**

- **[Setting up and Borrowing Books](#page-7-0)**
- **[Listening to Books](#page-8-0)**
- **[Returning Books Early](#page-9-0)**

## <span id="page-1-0"></span>**How to activate your account and set up the App on your device**

You need the Overdrive app to borrow and download audiobooks from us on your Android device. It is a free app that will allow you to listen to titles at home and on-the-go. Follow the steps below to get started.

- 1. If you have not done so already, make sure to first login to the Listening Books homepage at [www.listening-books.org.uk](http://www.listening-books.org.uk/) to validate and change your password to one of your choosing.
- 2. Next, download the OverDrive app  $\bigcirc$  from the Google Play Store onto your Android device.
	- a. If you are using a Kindle Fire, you can download the app from the Amazon Appstore or app.overdrive.com
- 3. Once downloaded, open the app and tap on **Already have an account? Sign In**, then tap **Sign In Using Your Library Card**.

Sign in using library card

- 4. You will be taken through to **Find Your Library**. Once here search for **Listening Books** by typing it into the search bar.
- 5. The Listening Books name will appear. Tap on it and you will be asked to sign in to register the library to your app. Use the username and password you changed at the Listening Books website in Step 1.
	- **Listening Books** a. If you are using a Kindle Fire, the Listening Books name will appear with a star symbol next to it. **Tap the star** to save the library to your library list. Then tap **Listening Books** to start browsing.

Find your library Use the search box below to search for your library. Once you find your library, you'll be taken to your library's website to sign in using your library card information. Listening books Search By Name O Location

- 6. The Overdrive website will ask if you are over 13 or not. If you are, tap **Yes** and if not tap **No**. You do not have to enter your name and email. Tap **Sign Up**.
- 7. A new screen will appear. Tap the three lines in the top left-hand corner and select **'Add a Library'**. **Search for Listening Books** and select us when we appear.

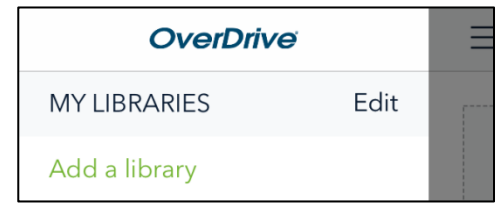

8. If the Library page does not appear, tap on **Add a Title** to begin browsing the catalogue.

#### **How to Borrow Titles**

#### <span id="page-3-0"></span>**Browsing the Catalogue**

1. If you know the author or title you would like to find, tap on the word **'Search'** next to the image of the magnifying glass in the top left of your screen.

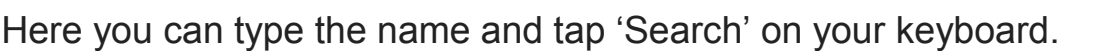

2. If you are not sure what to borrow you can either **scroll down** the page to view our library collections or tap the three lines on the **right hand** side of the screen and select **'Subjects'** from the drop down menu.

This will show you a page of genres and themes you can use to find the types of books you like which are divided under fiction, non-fiction, juvenile fiction, juvenile non-fiction etc.

#### **Borrowing Titles**

1. Once you have found a title you like, tap on the picture of the book to see the details and synopsis.

If you decide you would like this book, tap on **Borrow.**

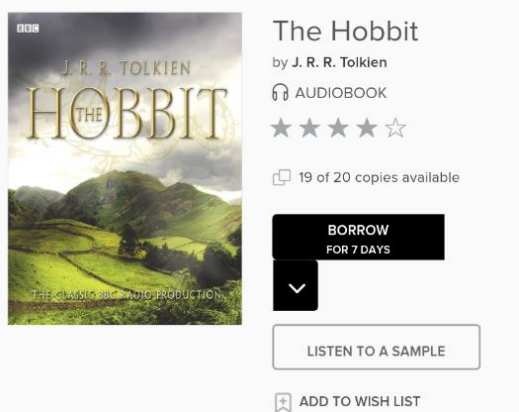

Q Search

2. **Sign In** to your Listening Books account. This will ask you for your **'Library Card'.** This is the username we gave you and the password you changed on our website.

If you would like the app to remember your username, tap the checkbox underneath marked **Remember My Username on this Device**.

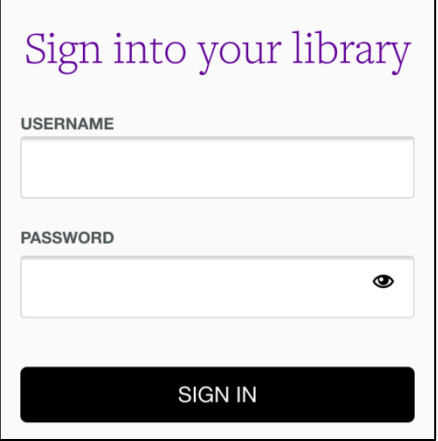

3. Your title will then be added to your **loans page.**

4. To find it, either tap on the black information bar at the top of the screen that says **See options for the title on your Loans page** or tap on the **three books** icon in the top right hand corner.

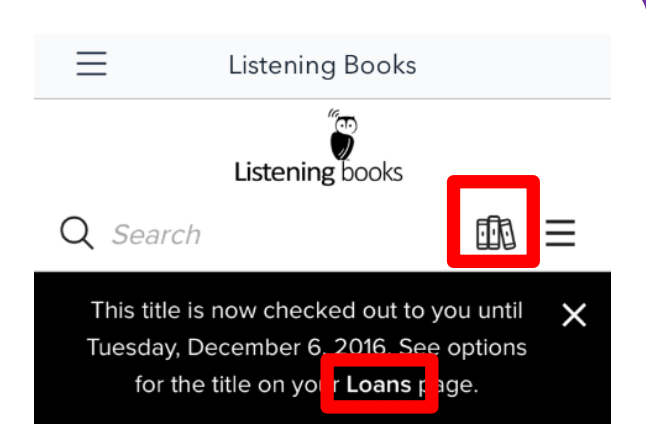

5. **All of the books you have checked out will appear here.** The default lending period for all titles is 14 days.

You can **change the lending period** to 7 or 21 days if you prefer. Simply tap the picture of the three books within the app and go to '**Settings'** where you can change the audiobook lending period.

### <span id="page-5-0"></span>**Downloading and Listening to a Book**

1. To listen to the book you will need to download it within the app. In your **loans** page tap on **Download MP3 audiobook** next to the book cover and the title will download to your device.

**DOWNLOAD** MP3 audiobook

1. To access your download, tap on the three lines in the **top left-hand corner** of the screen.

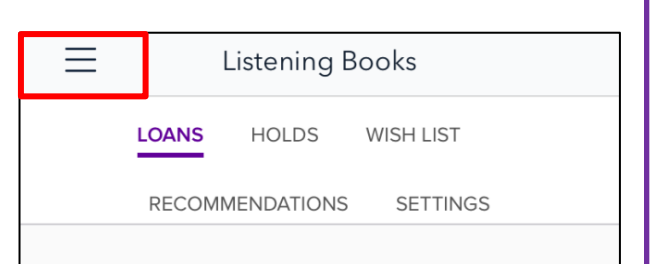

2. Once the pop-up menu appears, tap on **Bookshelf**. Your download titles will appear.

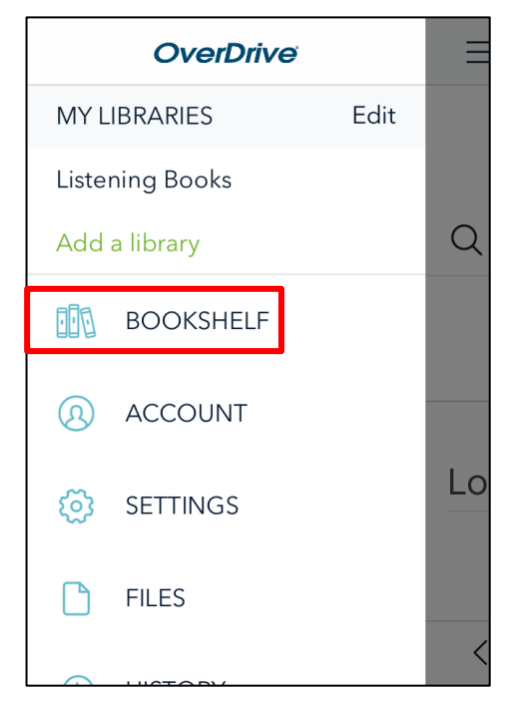

3. To listen to your book, just tap on the book cover. It will take a few minutes to download fully.

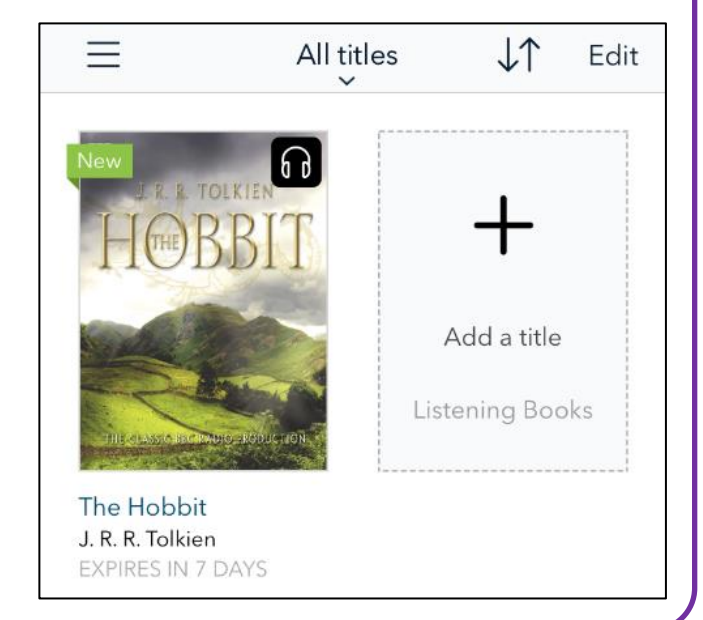

## <span id="page-6-0"></span>**Returning Books Early**

Titles are automatically returned at the end of your lending period, but you can also return titles early to borrow more books.

1. To return a title that you have downloaded before the end of the lending period, go to your **Bookshelf** (see here).

Once there, hold your finger on the picture of the book until an option to **Return to Library** button appears over your book.

Tap **Return to Library.**

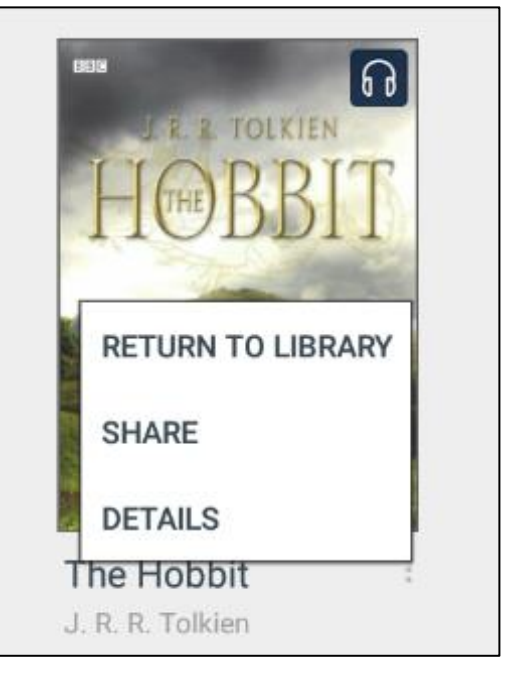

You can now borrow and download another book. Tap on '**Add a Title'** and you will be taken to the Listening Books Library page to search for and borrow a new title.

# **How to Stream/ Listen to Books over a Wifi Connection**

To stream a book you will need to access the library through your device internet browser.

- 1. Open your device internet browser, i.e, Chrome, Silk.
- 2. If this is the first time you have used your Listening Books Account you must first login to the Listening Books homepage at [www.listening-books.org.uk](http://www.listening-books.org.uk/) to activate your account and change the password to one of your choosing.
- 3. Now go to our OverDrive Library web site<https://listening-books.overdrive.com/>
- 4. You may be prompted to sign in with your **'Library Card'**. This is the username we gave you and the password you chose.

If you need to find a book to listen to then you can browse the catalogue and borrow a title in exactly the same way as you would in the app **[\(see instructions above\).](#page-3-0)**

5. After you have done this, or if you already have a title borrowed, go to your loans page by tapping on the **three books icon** in the top right hand corner of the page.

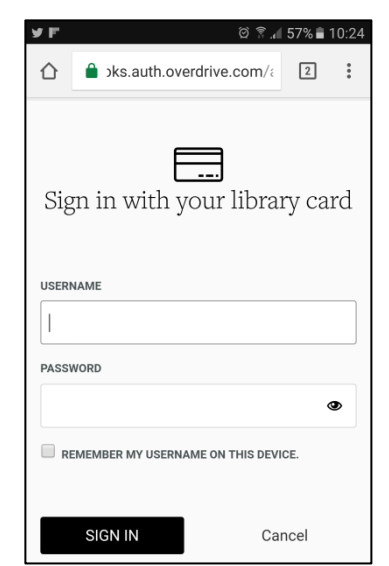

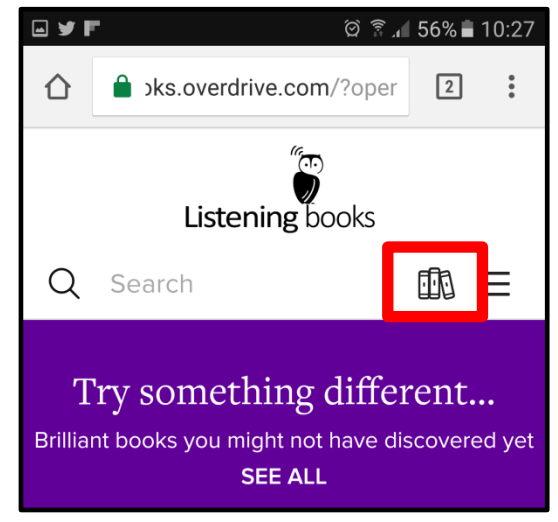

<span id="page-7-0"></span>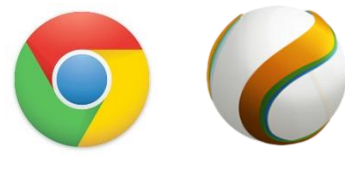

### <span id="page-8-0"></span>**Listening to your Book**

1. To listen to the title, tap on **Listen in Browser** and the title will load and play through your device's internet browser.

OverDrive Listen is a streaming audiobook player, so you'll need an active internet connection to use it.

If you'd like to listen to audiobooks without an internet connection, you must download it to your device.

2. To play the title, tap the triangle **play** button in the middle of the screen.

3. When you have finished listening to the book, tap the **pause button.** 

This will **save your place** in the book.

4. To exit the browser and return to the OverDrive app, just tap the back button on your device.

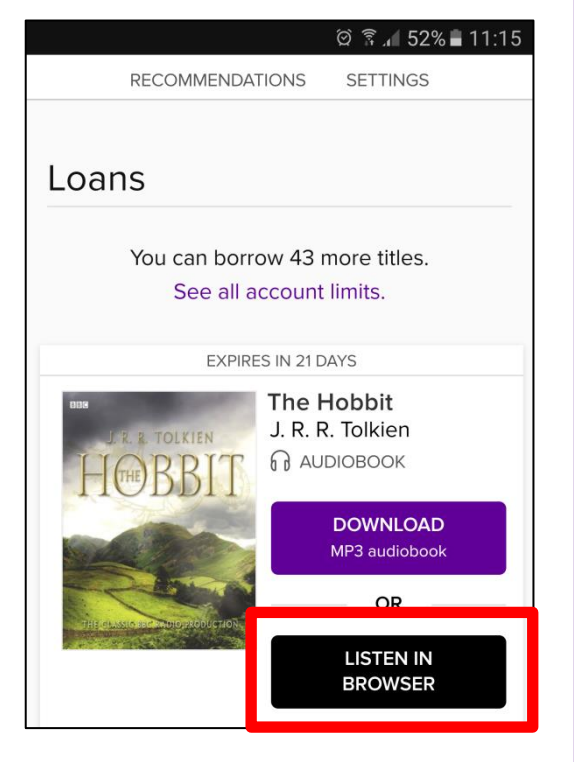

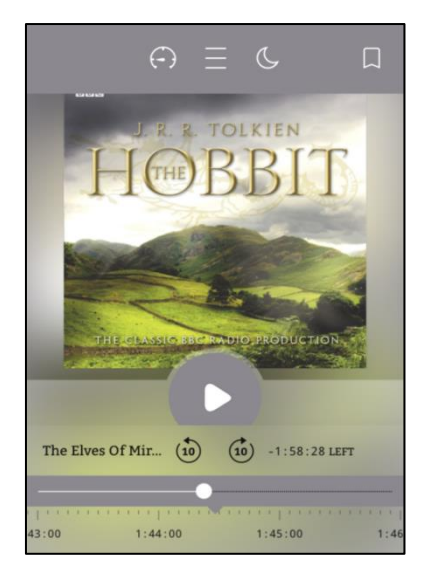

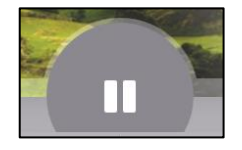

# <span id="page-9-0"></span>**Returning Books Early**

1. In your browser, go to our OverDrive website [https://listening](https://listening-books.overdrive.com/)[books.overdrive.com/](https://listening-books.overdrive.com/) and open your **Loans Page** by tapping on the **three books icon.**

You may be prompted to sign in.

2. Find the book you want to return under **Loans**.

Underneath the option to 'Listen in Browser' there is **Return**. Tap **Return**.

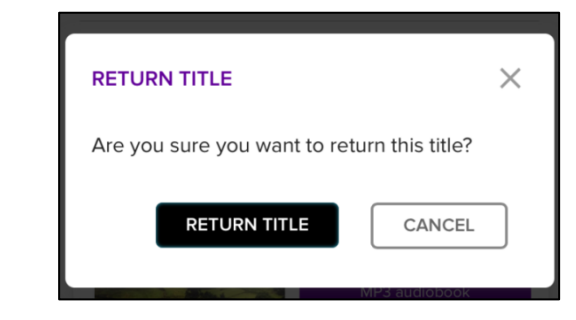

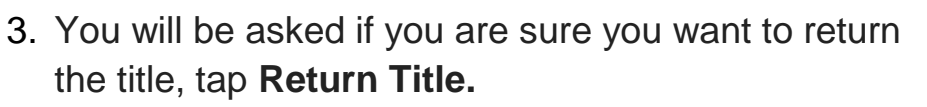

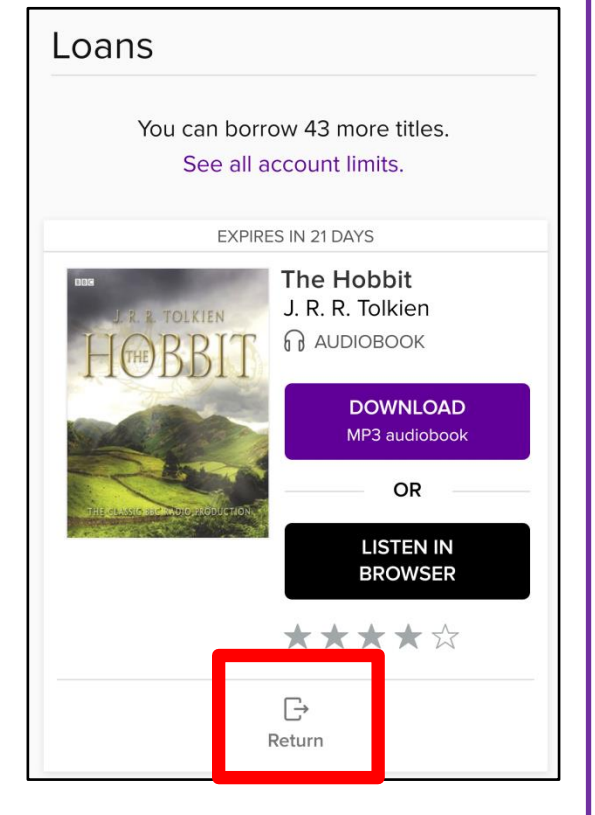

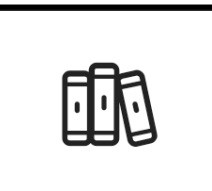

#### **Further Information**

If you need help using the Listening Books service, please contact the library on 020 7407 9417 or email [library@listening-books.org.uk.](mailto:library@listening-books.org.uk)

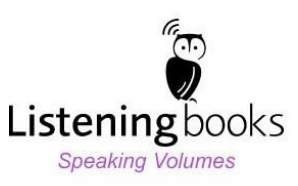